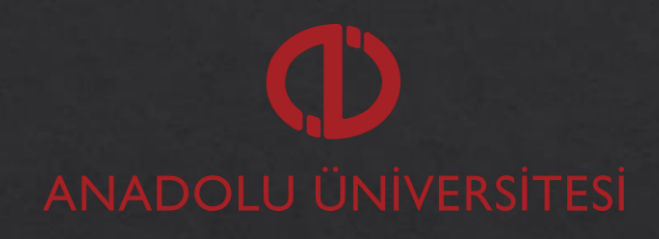

 $ANDO$ ÖĞRENME YÖNETIM SİSTEMİ

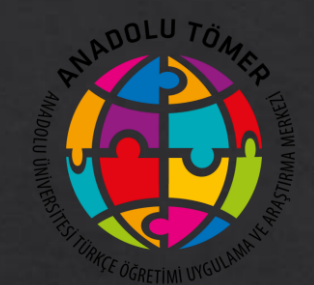

# MERGEN ANADOLU CEVRİM İÇİ SINAV SİSTEMİ

**KULLANIM TALİMATLARI** 

# MERGEN ANADOLU SİSTEMİNE GİRİŞ

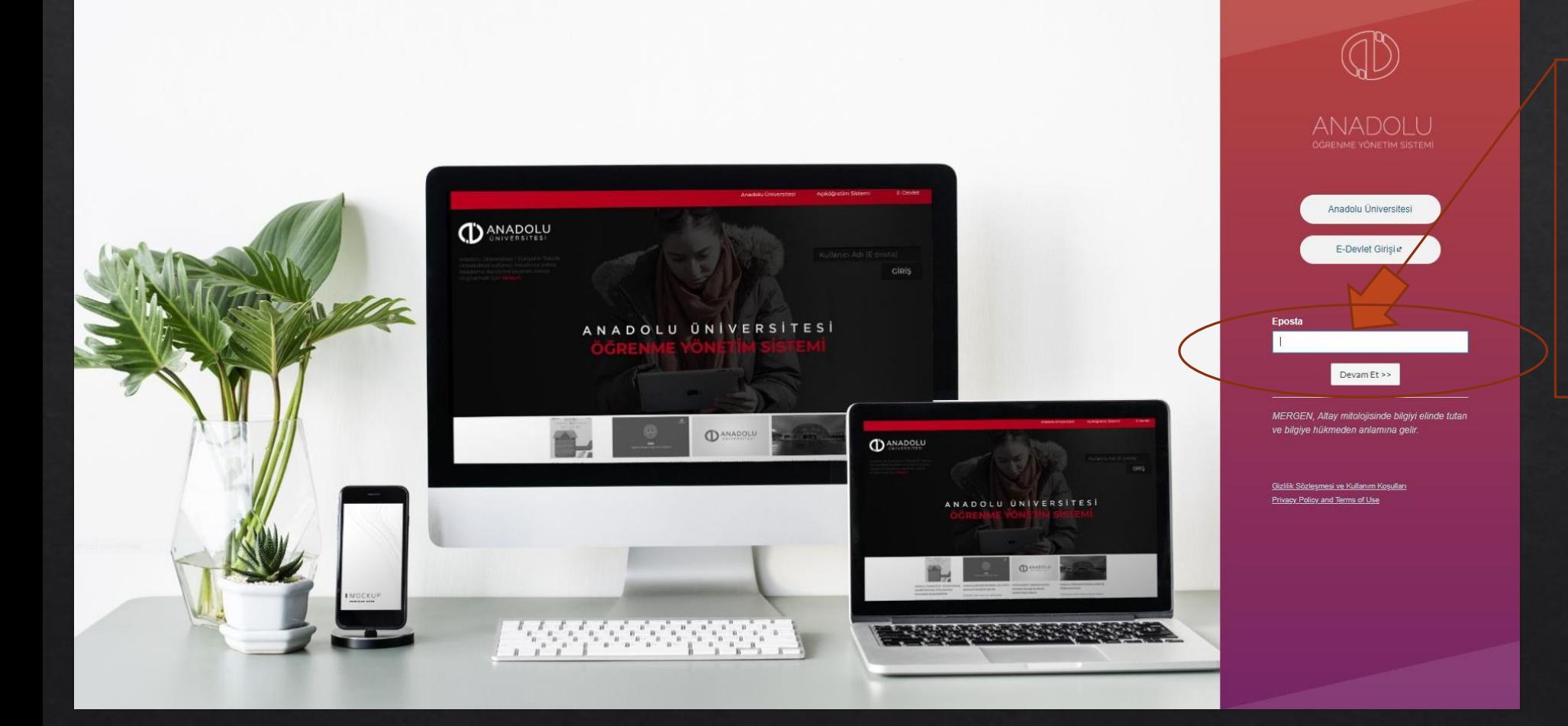

Çevrim içi sınav sisteminize giri**ş** yapmak için; E-posta yazan kutucu**ğ**a ö**ğ**renci numaranızı yazınız.

# MERGEN ANADOLU SİSTEMİNE GİRİŞ

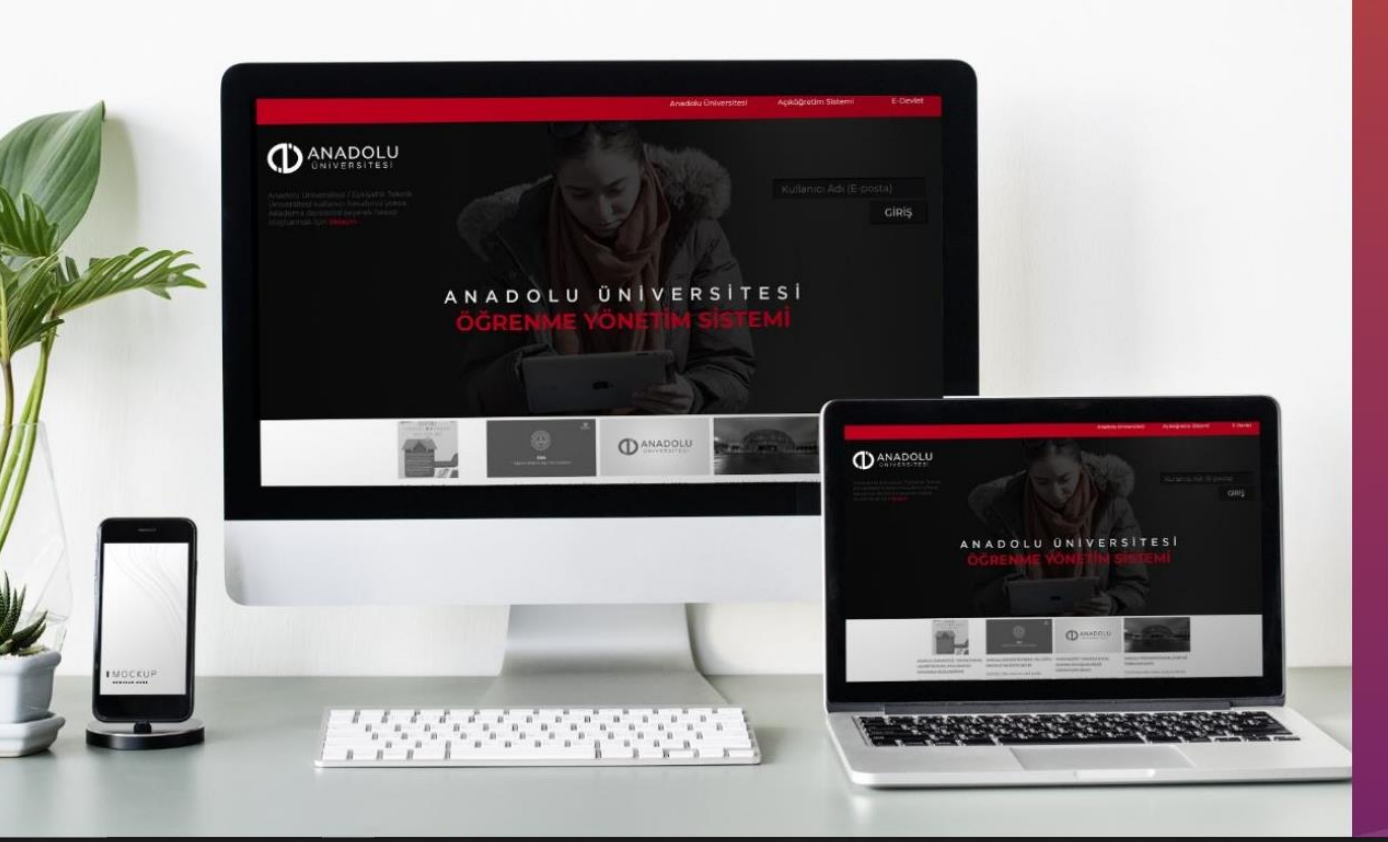

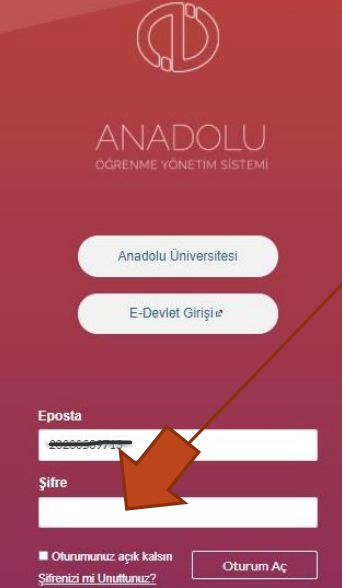

MERGEN. Altav mitolojisinde bilgivi elinde tutan ve bilgive hükmeden anlamına gelir

Gizlilik Sözleşmesi ve Kullanım Koşulları Privacy Policy and Terms of Use

**Ş**ifre kısmına kayıt oldu**ğ**unuz bölümün size vermi**ş** oldu**ğ**u **ş**ifreyi yazınız. **Ş**ifresini kaybeden ö**ğ**renciler bölümü ile irtibata geçecektir.

Ana sayfanın sol tarafında yer alan ''Dersler'' sekmesine tıklayınız.

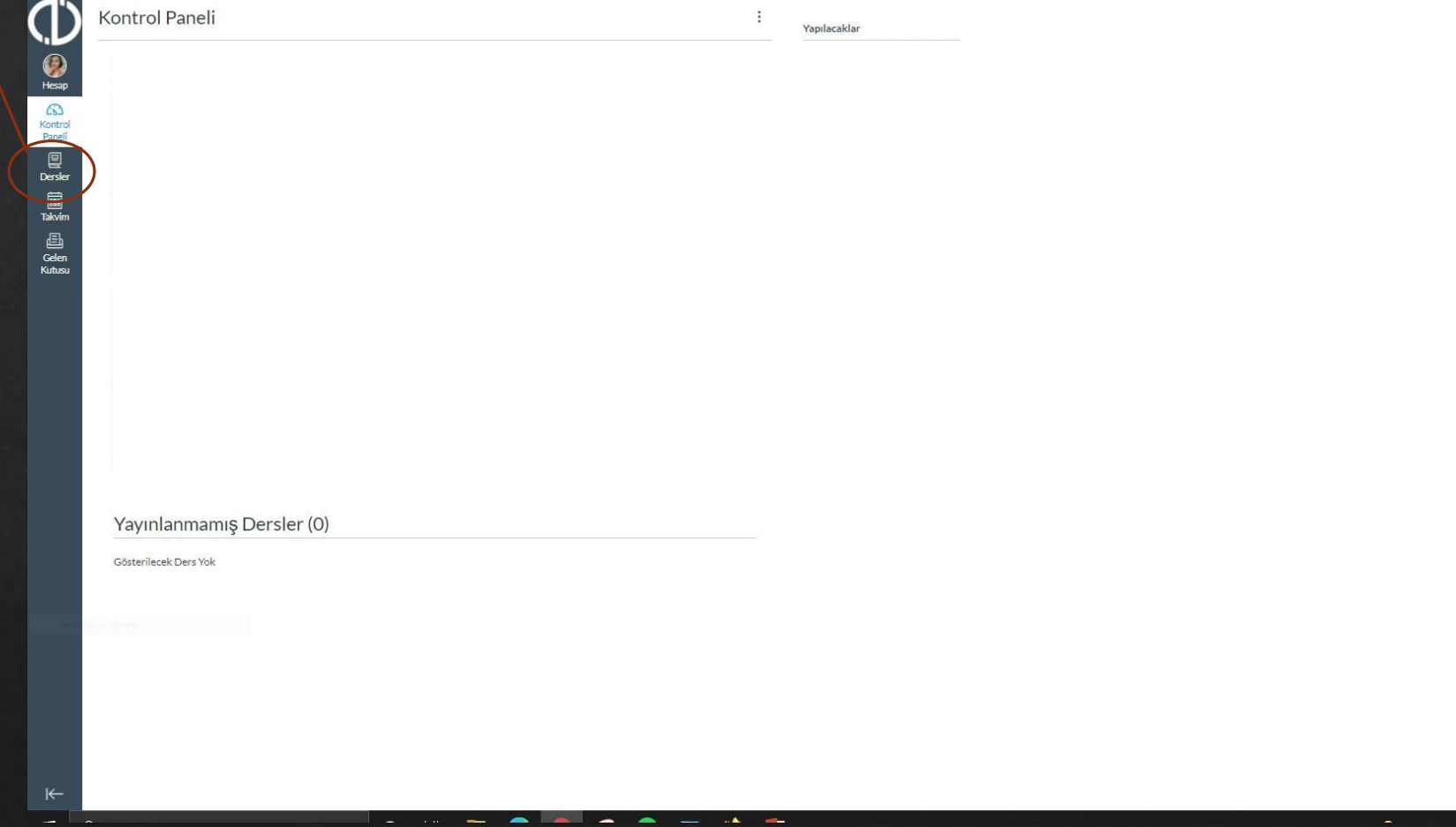

Kutusu

Girmiş olduğunuz dersin içerisindeki sol sekmeden ''Canlı Dersler'' kısmına giriş yapınız.

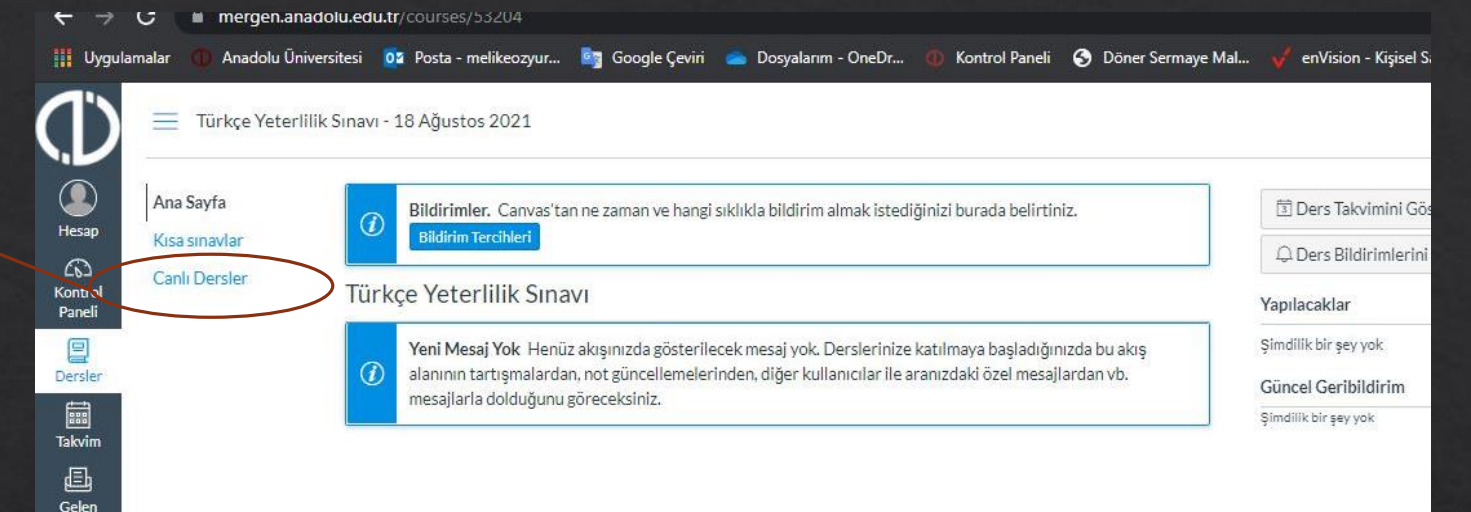

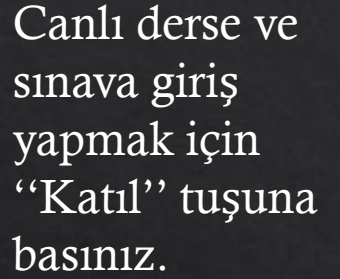

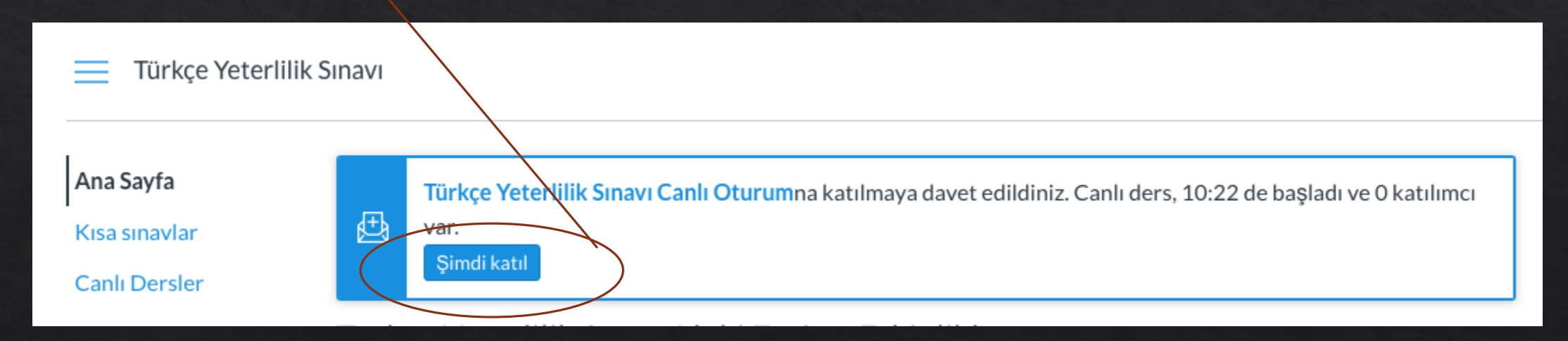

Canlı sınava katıldıktan sonra açılan sayfada çıkan kutucukta ''mikrofon'' seçeneğini seçiniz.

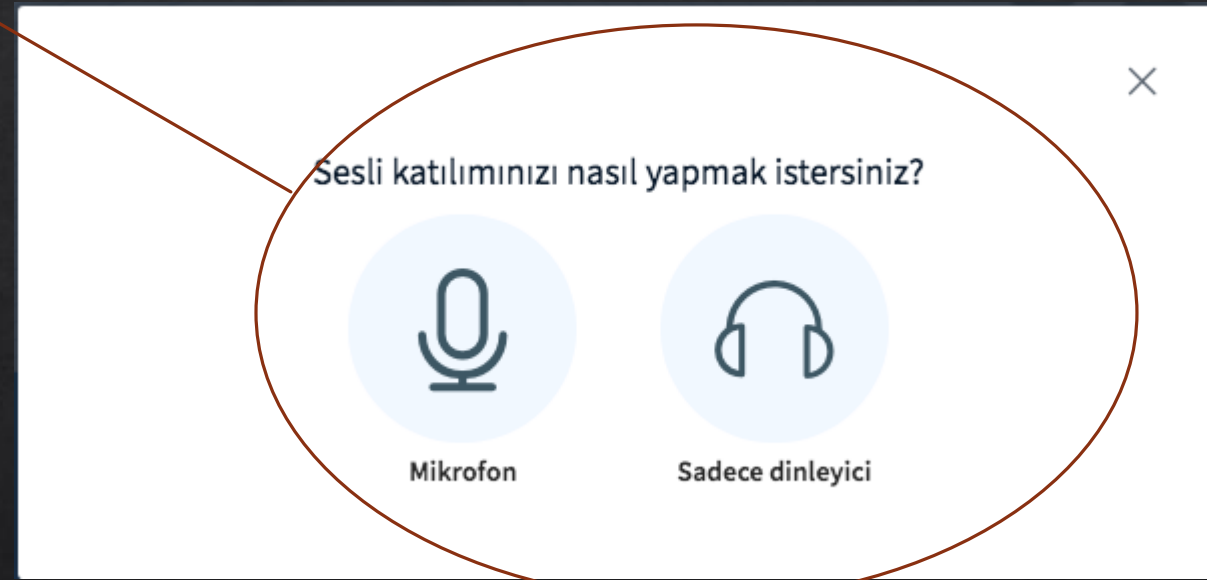

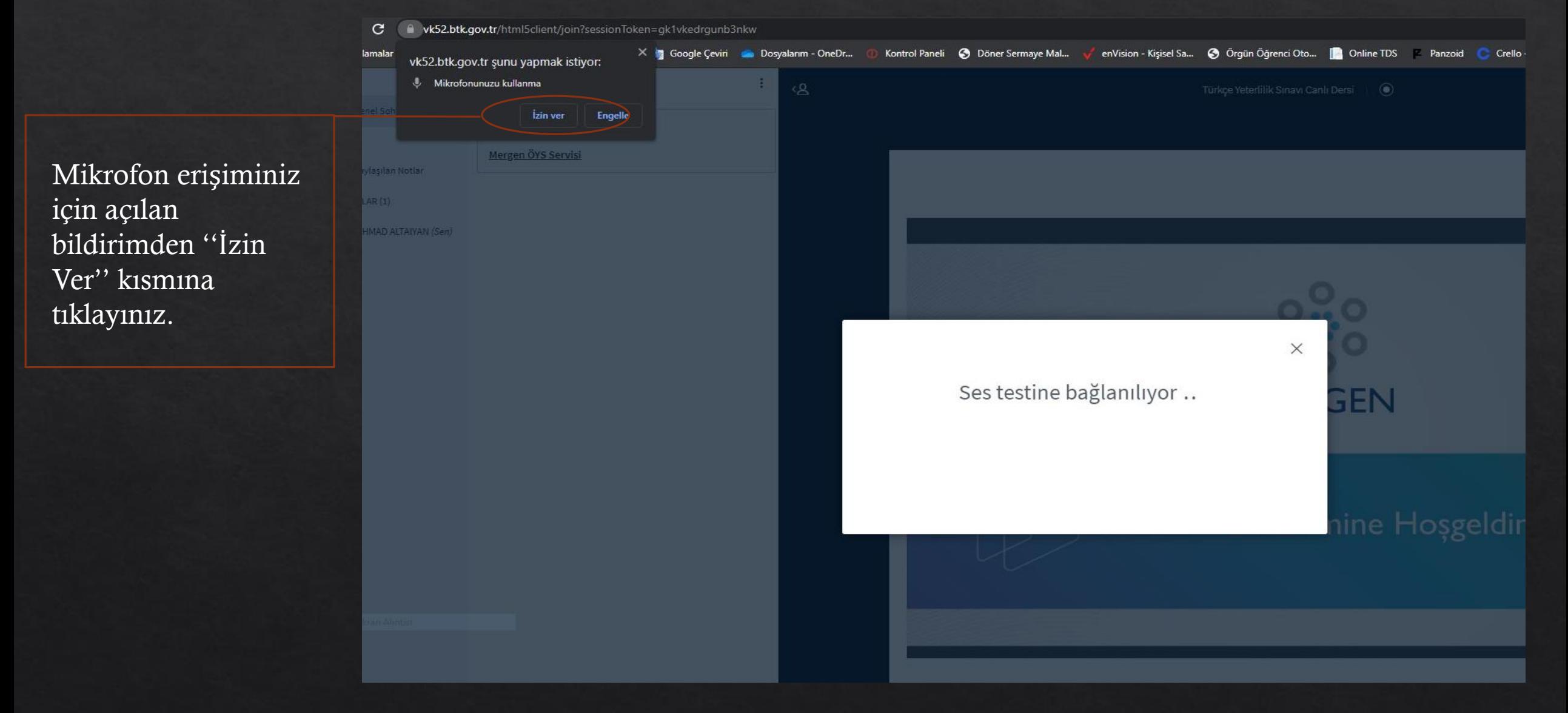

Mikrofon erişimine izin verdikten sonra size bir Ses Testi gelecek. Ses duyduğunuzda ''Evet'' seçeneğini tıklayınız. Duymadığınızda ''Hayır'' butonunu basarak ses testine geri dönüş yapınız.

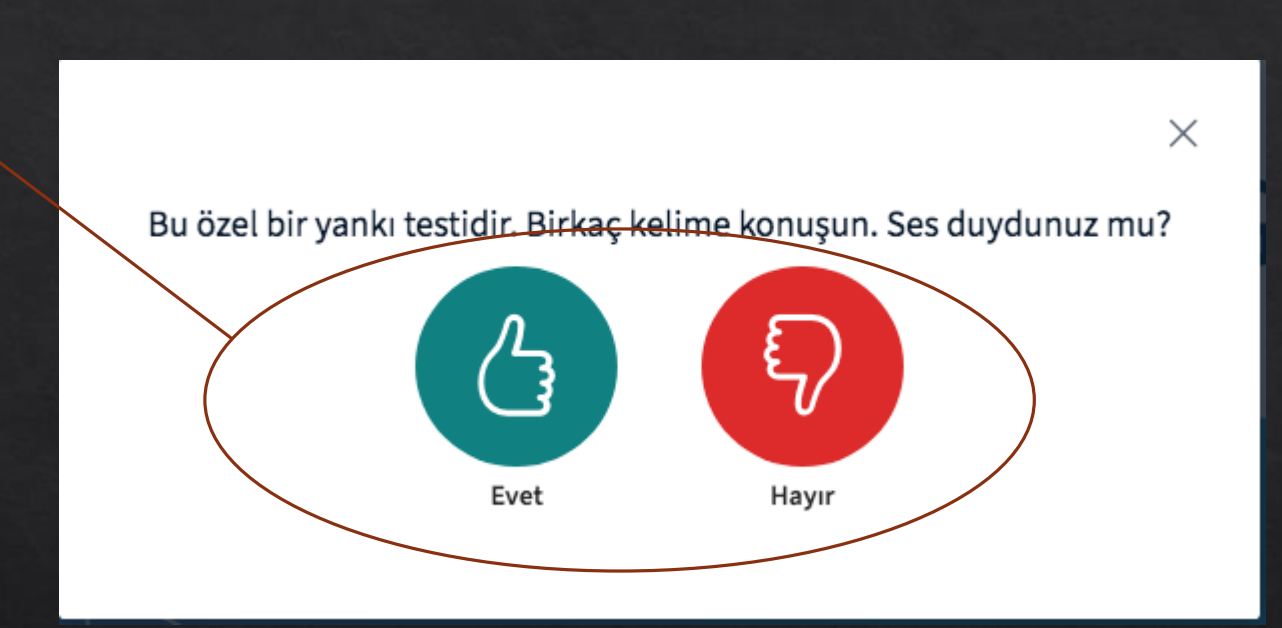

Ekranın altında yer alan menüdeki kamera simgesini tıklayarak kamerayı başlatınız.

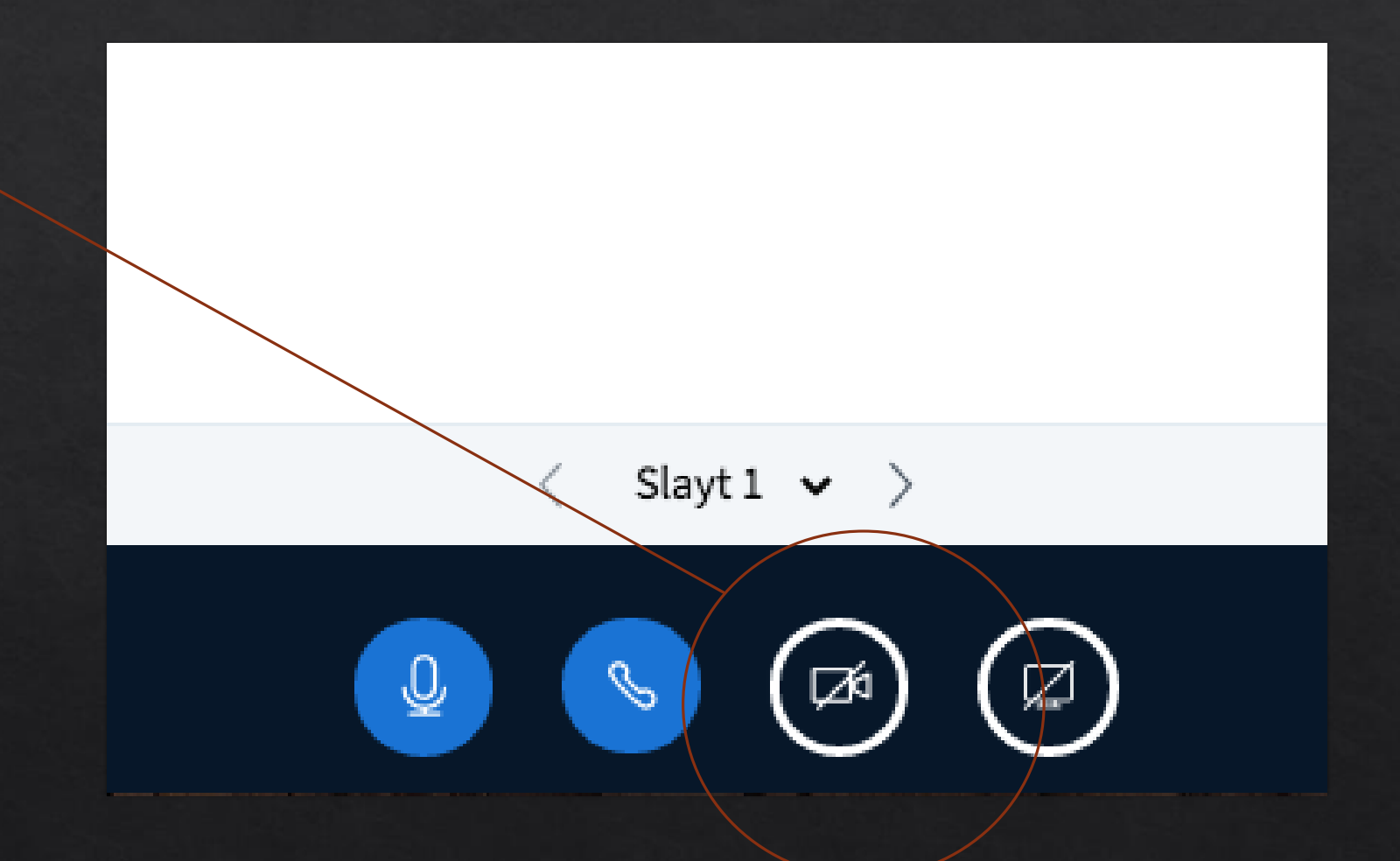

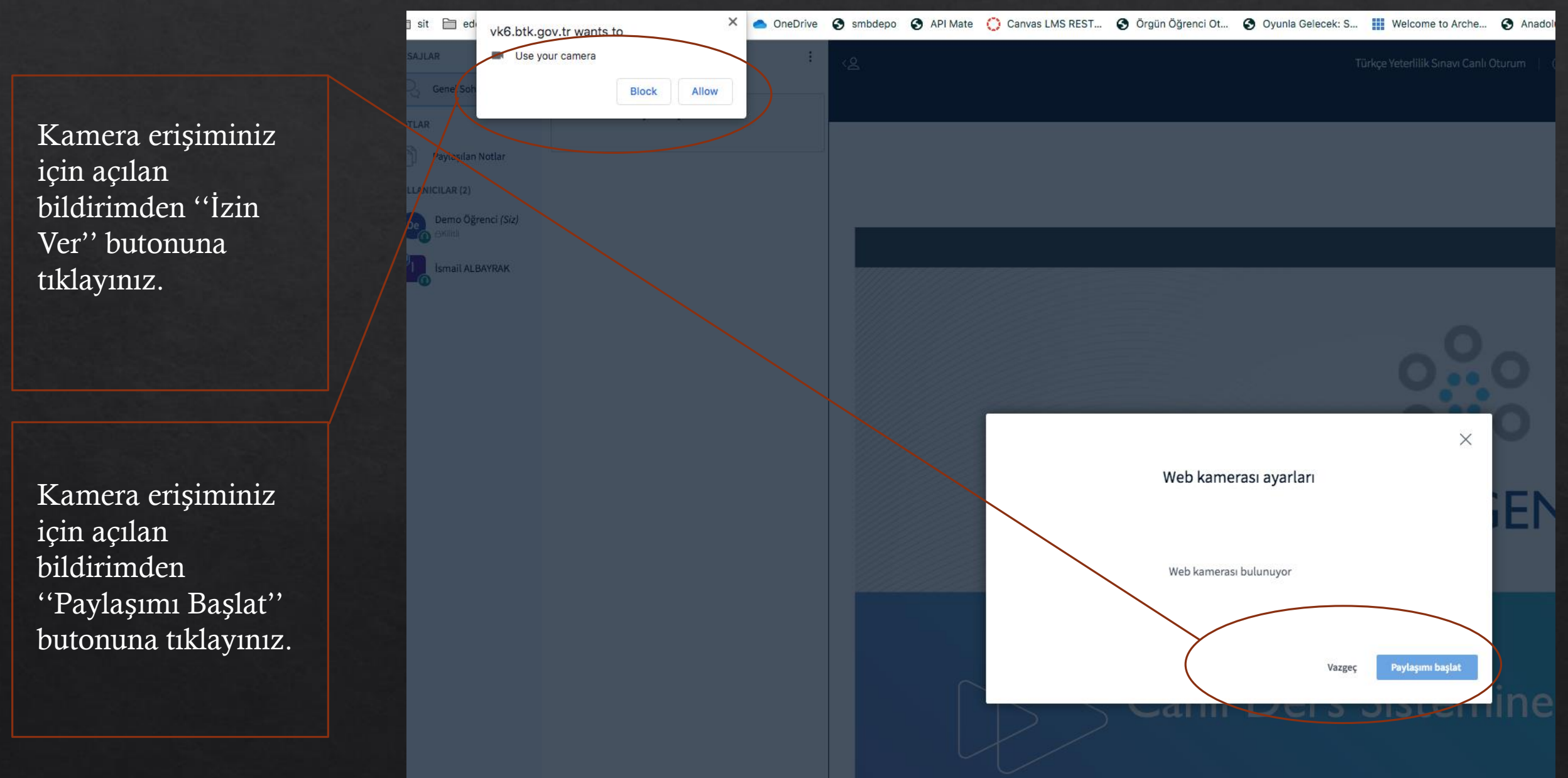

 $ve<sub>j</sub>$ 

tıkl

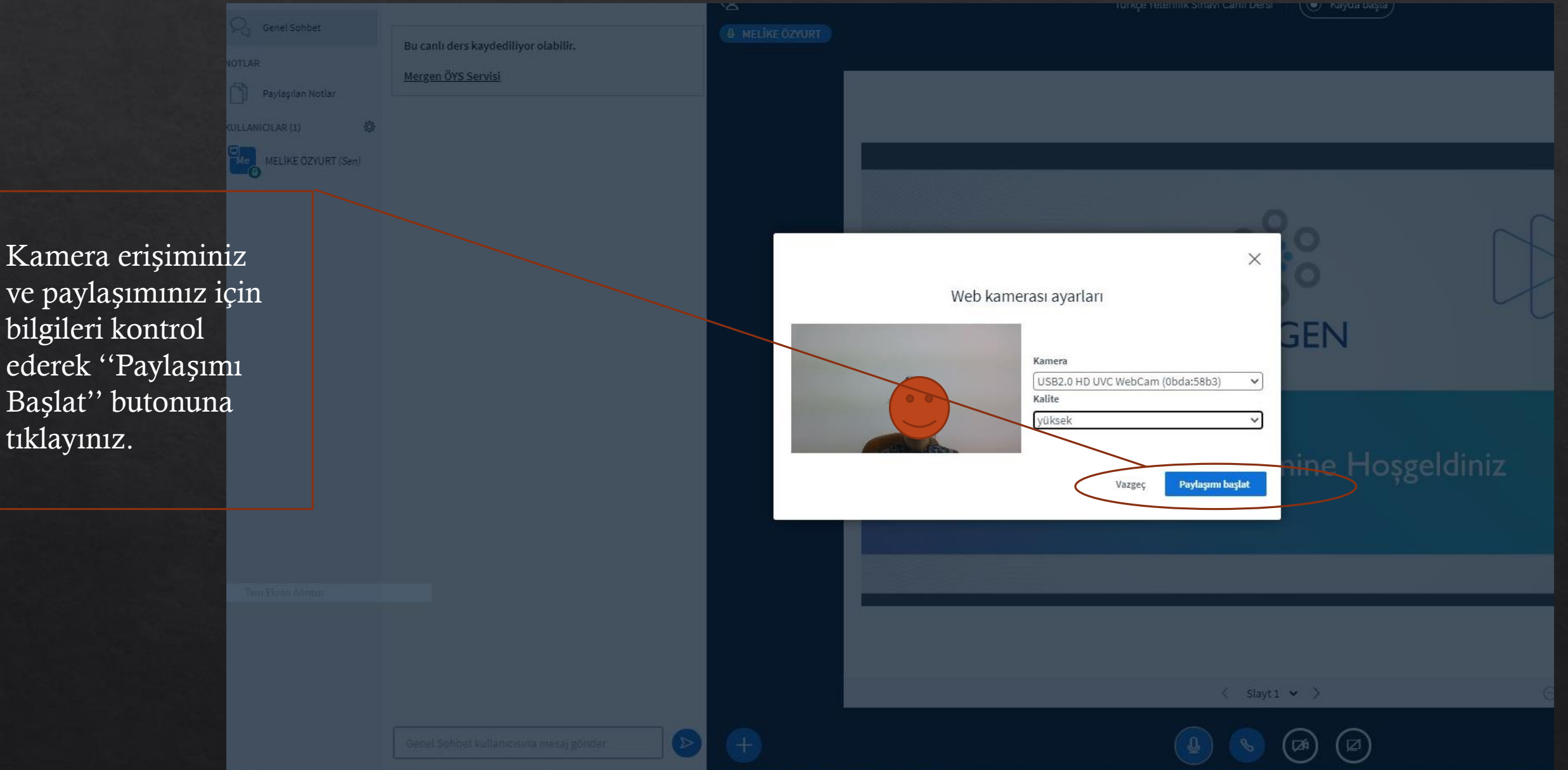

Sınav ve ders ekranınız resimdeki şekilde Kamera ve Mikrofon açık şekilde devam edeceksiniz.

Sınav ve ders esnasında diğer katılımcıları ve hocalarınızı bu kısımdan takip edebilir, paylaşılan notları görebilirsiniz.

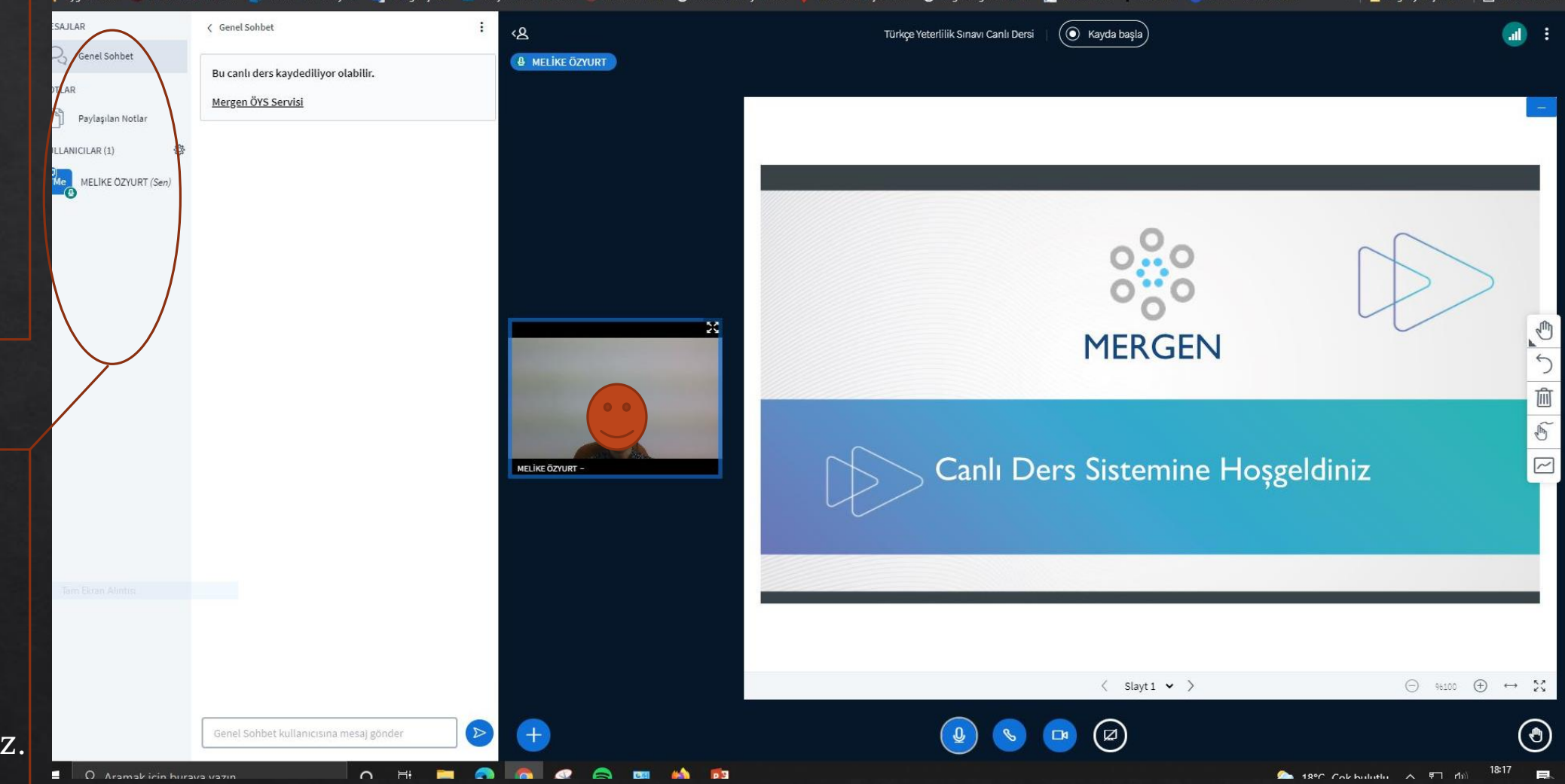